## **Online Examination Application Processing System**

## *(Candidates have to submit the examination application form through online)*

- 1) Examination application form can be submitted online through Alagappa University website (Those who are new to the online submission can refer to the details given in step by step method)
- 2) Click " **Apply Online**" for getting examination application form on screen
- 3) Fill in the online examination application form carefully
- 4) Pay the examination fee through net banking or credit/debit card (nationalized bank cards are accepted). The payment can be made through three banks- Canara Bank, Indian Bank and IDBI Bank
- 5) After the successful payment of the examination fee, you will get a notification on the screen as "**your online hall ticket generation is successful**"
- 6) Click "**Hall ticket take print out**" to print the hall ticket instantly.

## **STEP BY STEP METHOD: ONLINE SUBMISSION OF EXAMINATION APPLICATION FORM**

1) Type your enrolment number and click "submit" button

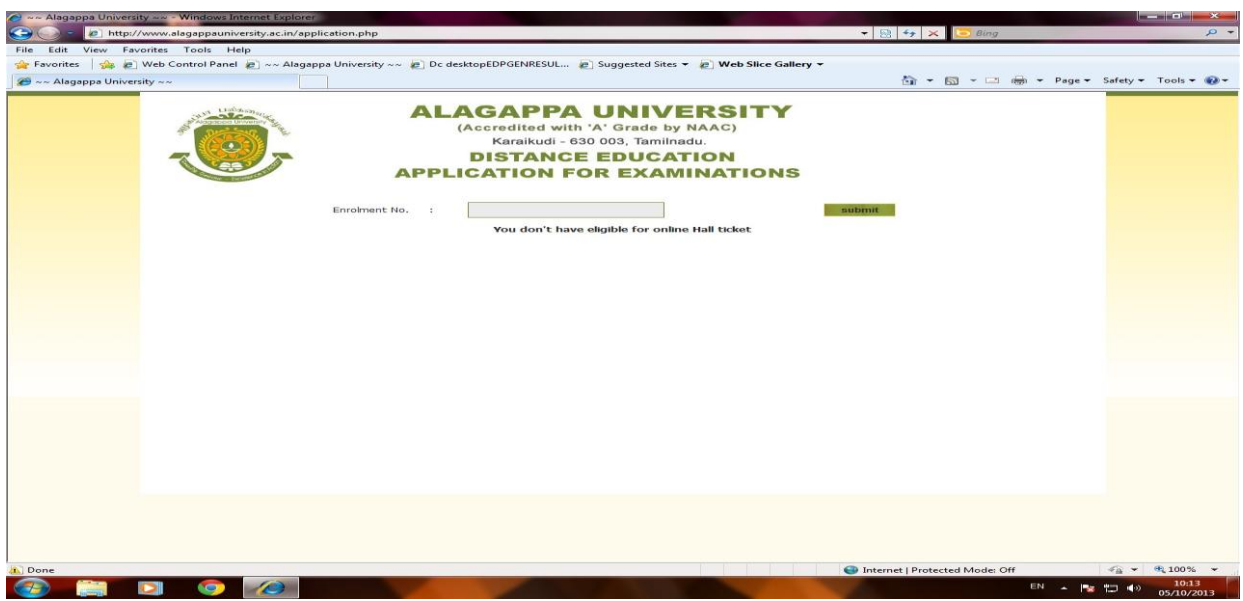

- 2) Course, Month and Year of Examination will be automatically generated.
- 3) Select your Exam Centre Code

4) Fill in the necessary columns in the online application form carefully

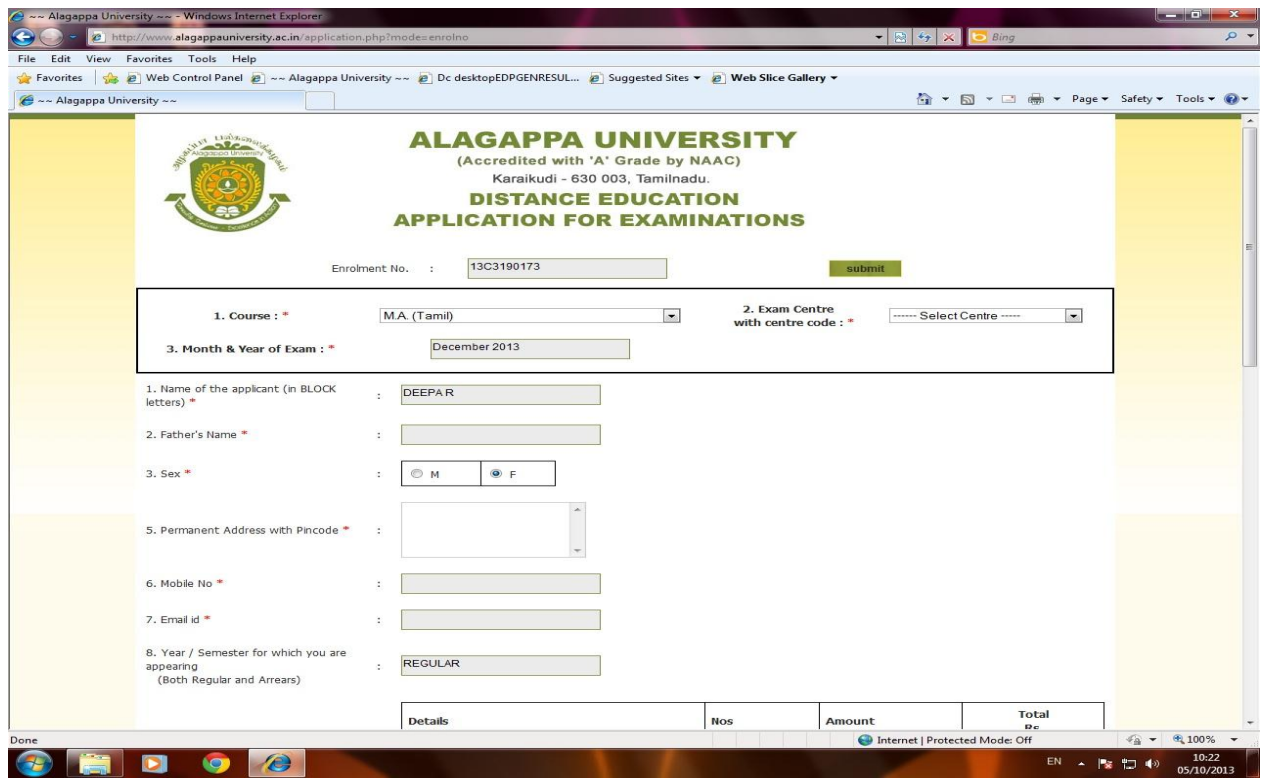

- 5) It is compulsory to select all the subject codes for the current semester examinations
- 6) If you are applying for arrear papers, you can select the subject codes for which you want to apply (there is an option to edit/de select the subject code for which you are not willing to apply)
- 7) You can use **any credit /debit cards** (Nationalized bank cards) through the payment gateways like Canara Bank, Indian Bank and IDBI bank.

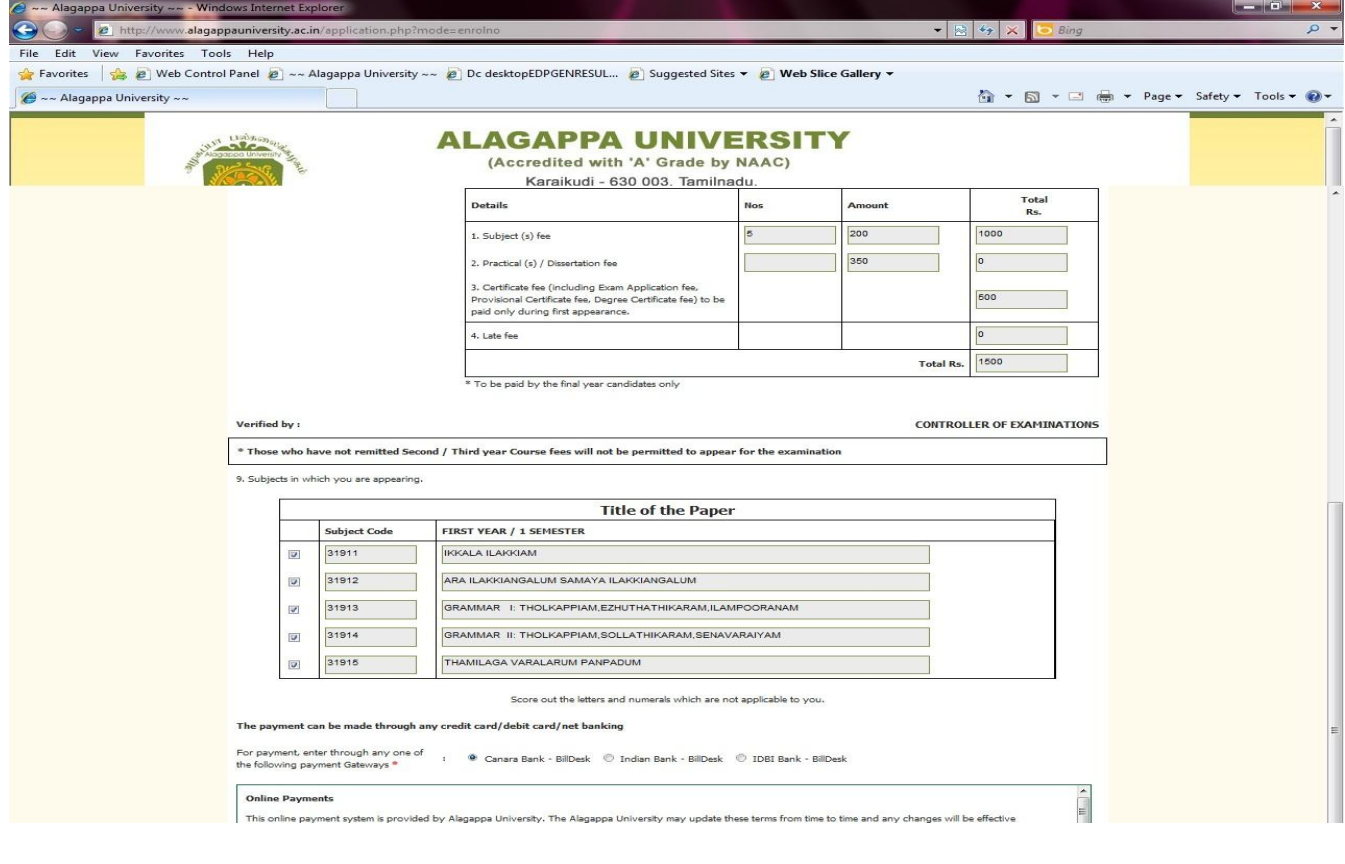

8) You can use credit card, debit card or internet banking option by clicking the link furnished below

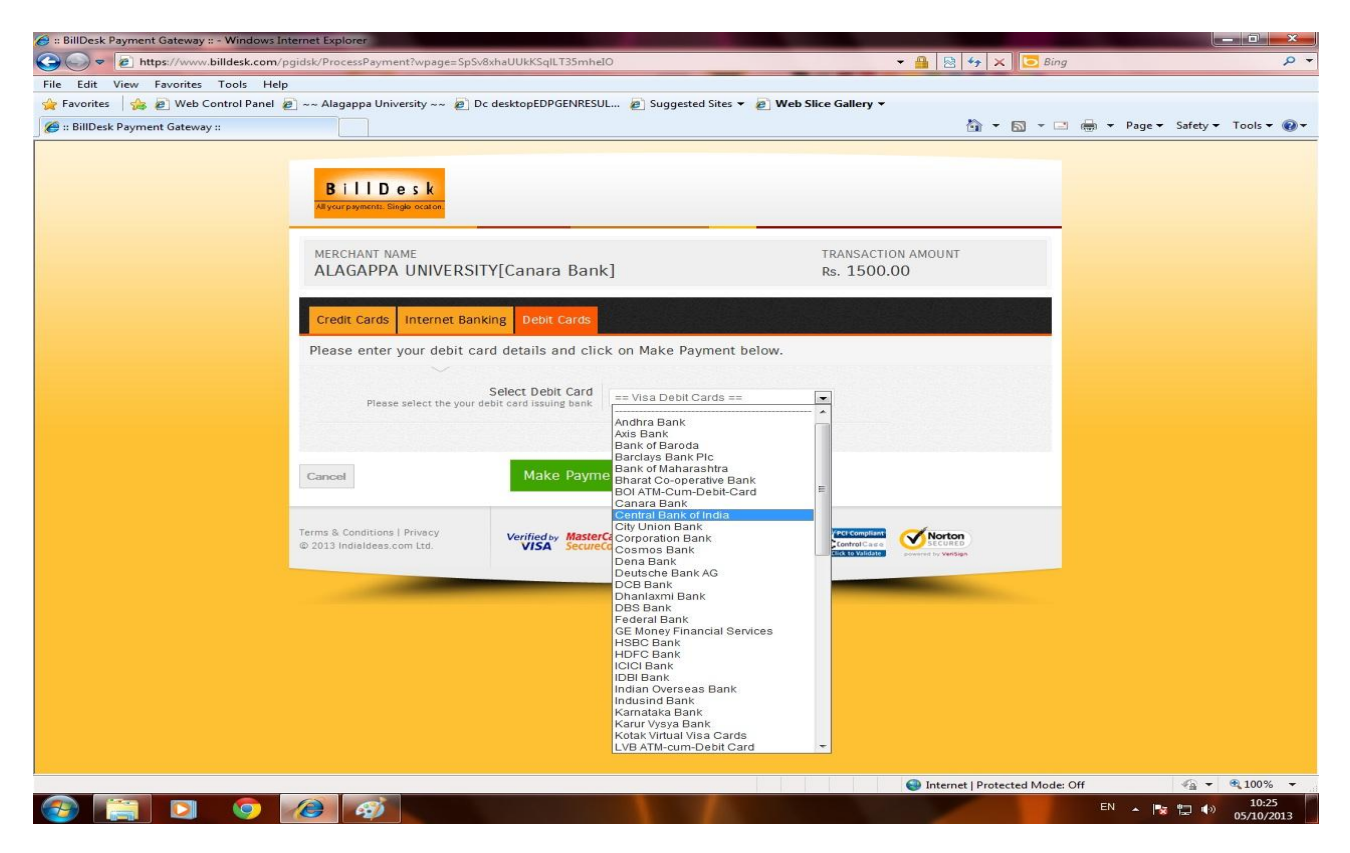

9) Once the payment is made successfully, the candidate is authorized to take a print out of the hall ticket instantly.

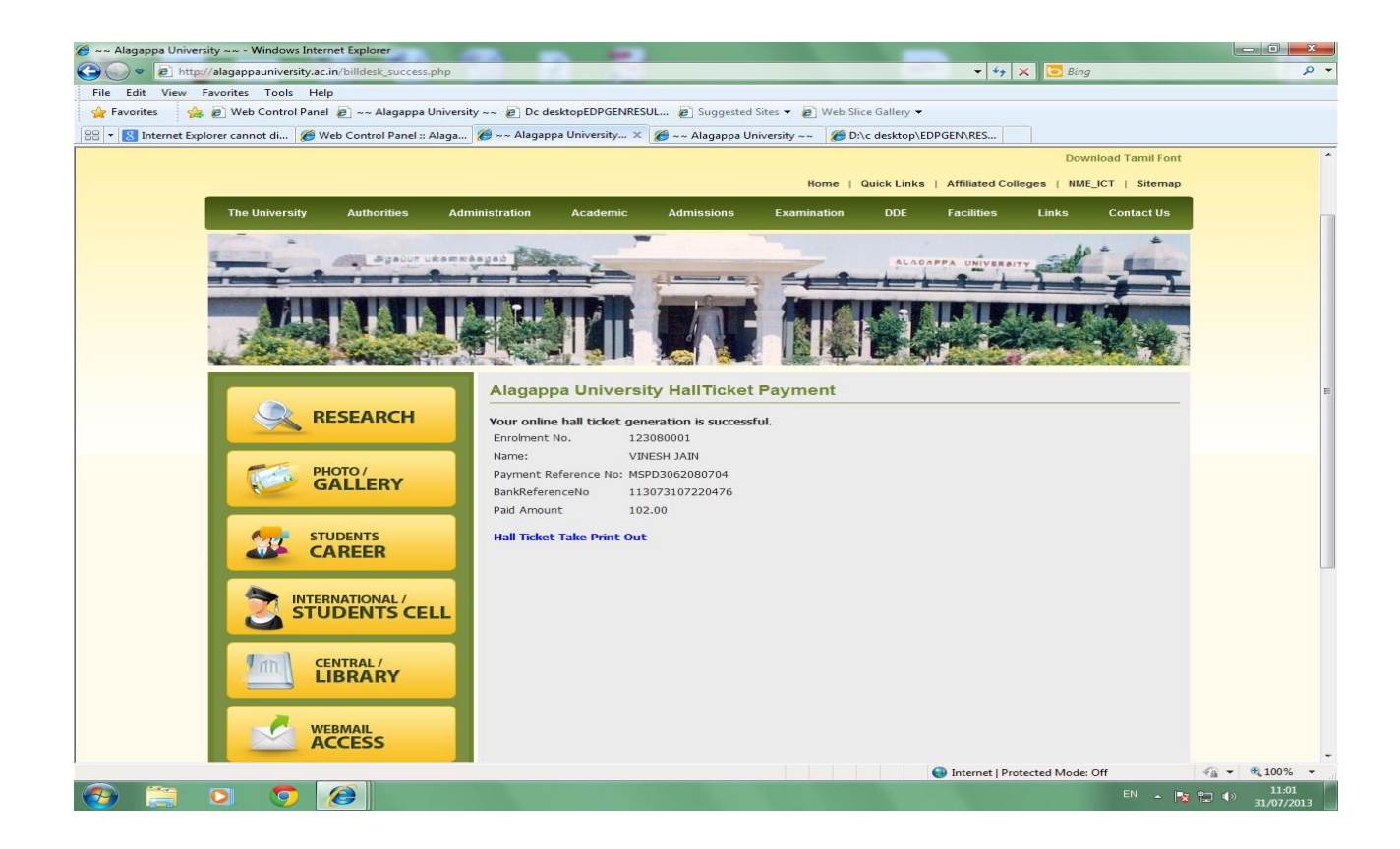